*Cần Thơ, ngày 27 tháng 9 năm 2021*

# **TÀI LIỆU HƯỚNG DẪN THAM GIA THI TRỰC TUYẾN**

Căn cứ thông báo số 1852/TB-ĐHYDCT ngày 27/9/2021 về việc ban hành hướng dẫn sinh viên thi kết thúc học phần bằng hình thức trực tuyến. Nhằm giúp sinh viên tham gia kỳ thi đúng quy chế và hiệu quả, Phòng Thông tin và Truyền thông phát hành tài liệu hướng dẫn chi tiết tham gia thi trực tuyến. Sinh viên cần đọc kỹ hướng dẫn quy trình thực hiện các thao tác dưới đây, từ việc kiểm tra tài khoản, đăng nhập cho đến cách thức lấy đề thi, tham gia thi, nộp bài thi,…

# **PHẦN 1: CÁC BƯỚC THỰC HIỆN KHI THAM GIA THI TỰ LUẬN TRỰC TUYẾN Bước 1: Kiểm tra tài khoản Google và tên hiển thị**

Để tham gia kỳ thi trực tuyến, sinh viên cần có tài khoản Google với tên hiển thị theo đúng quy định của Nhà trường. Trước khi kỳ thi diễn ra, các bạn cần kiểm tra kỹ lưỡng tài khoản email do Trường cung cấp và mật khẩu cá nhân nhằm đảm bảo cho các thao tác đăng nhập khi bắt đầu ca thi.

Đồng thời, sinh viên phải thay đổi tên hiển thị theo cú pháp:  $\langle MSSV-Ho \rangle$ 

## **Thao tác thay đổi tên hiện thị như sau:**

**-** Đăng nhập vào tài khoản mail cá nhân do Trường cung cấp trên Google, vào mục "**Quản lý tài khoản Google của bạn**"

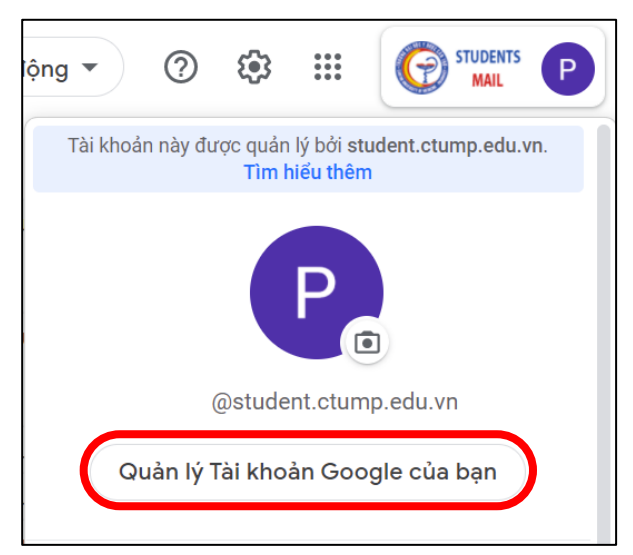

- Vào mục "**Thông tin cá nhân**", sau đó nhấn vào mục "**TÊN**" để thay đổi tên hiển thị

- Nhập tên hiển thị theo cú pháp: < MSSV- Họ tên>, sau đó nhấn "**Lưu**"

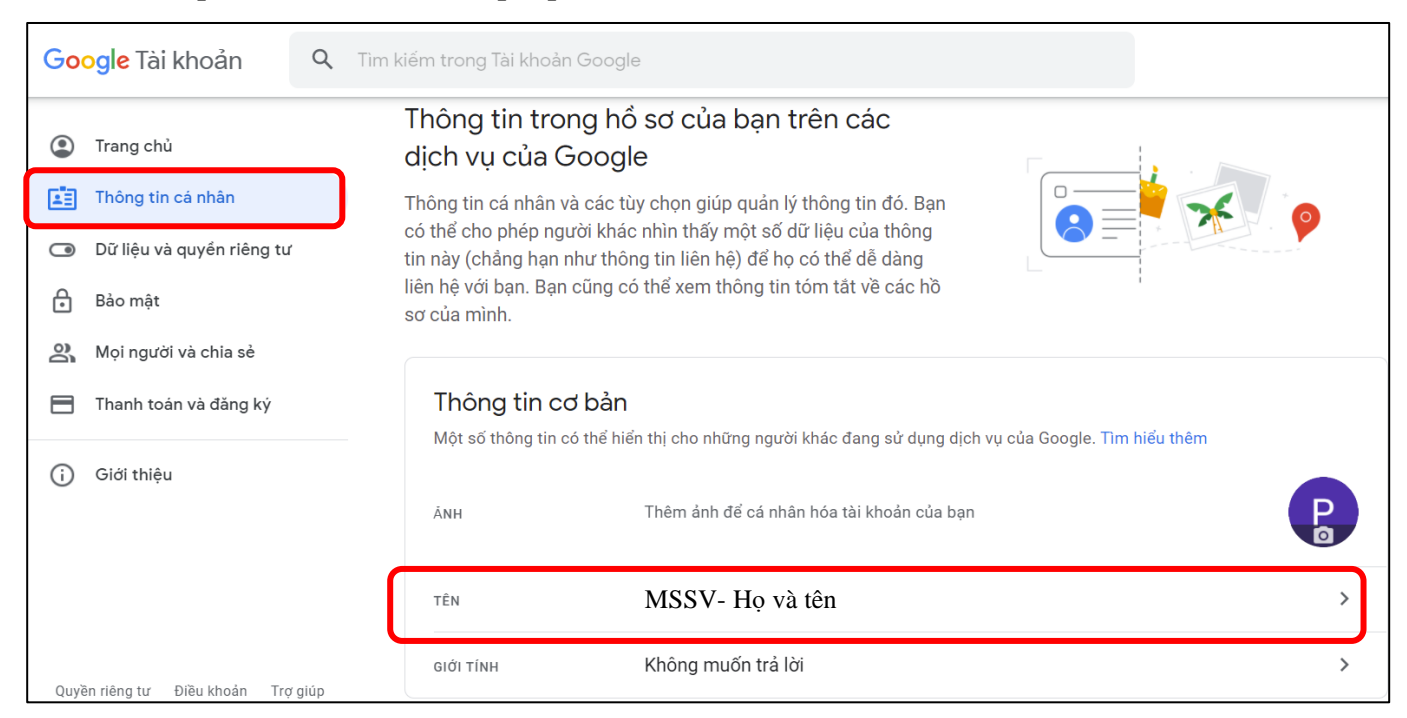

# **Bước 2: Lấy mã phòng thi**

- Nhà trường đã công bố lịch thi Học kỳ 2 lên tài khoản cá nhân của sinh viên tại webstie https://htql.ctump.edu.vn/ . Sinh viên cần đăng nhập tài khoản cá nhân sinh viên để kiểm tra lịch thi.

- Mã phòng thi sẽ gửi mail sinh viên trước ngày thi ít nhất ½ ngày, sinh viên cần kiểm tra và báo trực tiếp Phòng Khảo thí khi không nhận được mail hoặc khi thi không vào được phòng thi qua số điện thoại: 02923 733 380

### **Bước 3: Vào phòng thi Google Classroom**

- Sinh viên sau khi đăng nhập mail, chọn ứng dụng Google Classroom hoặc truy cập vào phòng thi Google Classroom tại: [https://classroom.google.com/.](https://classroom.google.com/) Ở góc phải màn hình, các bạn nhấn vào biểu tượng dấu cộng "+" và sau đó chọn "**Tham gia lớp học**"

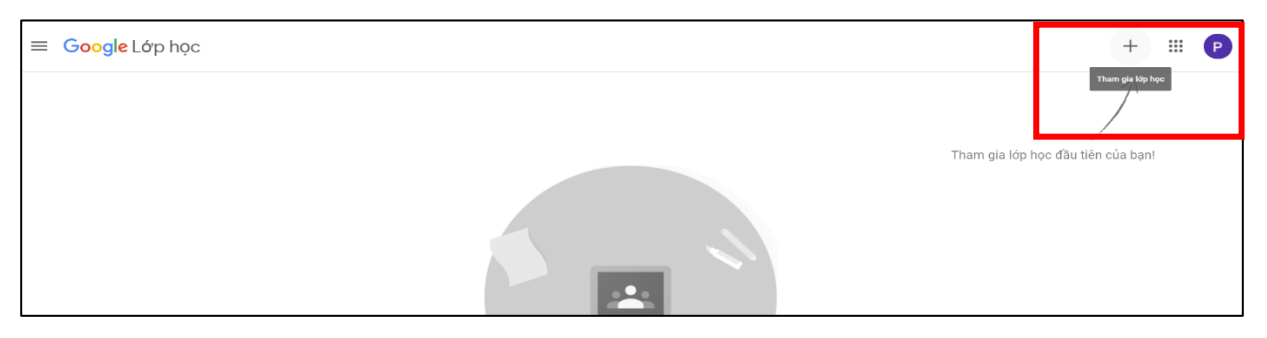

- Tại ô "**Mã lớp**", sinh viên nhập mã phòng thi đã có ở Bước 2, sau đó nhấn "**Tham gia**" ở góc trên bên phải màn hình

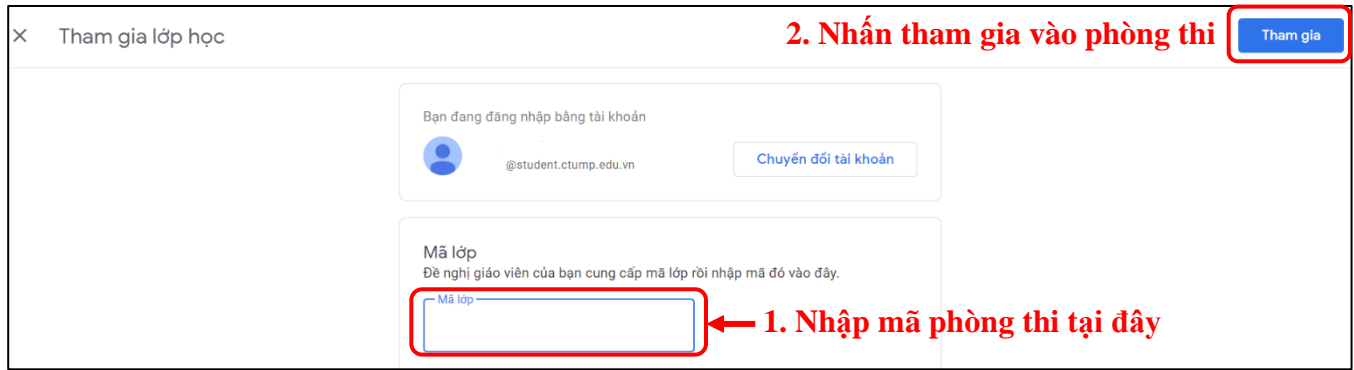

### **Bước 4: Vào phòng thi Google Meet**

Tại giao diện phòng thi Google Classroom, sinh viên tiếp tục truy cập đường dẫn vào phòng thi trên Google Meet như sau:

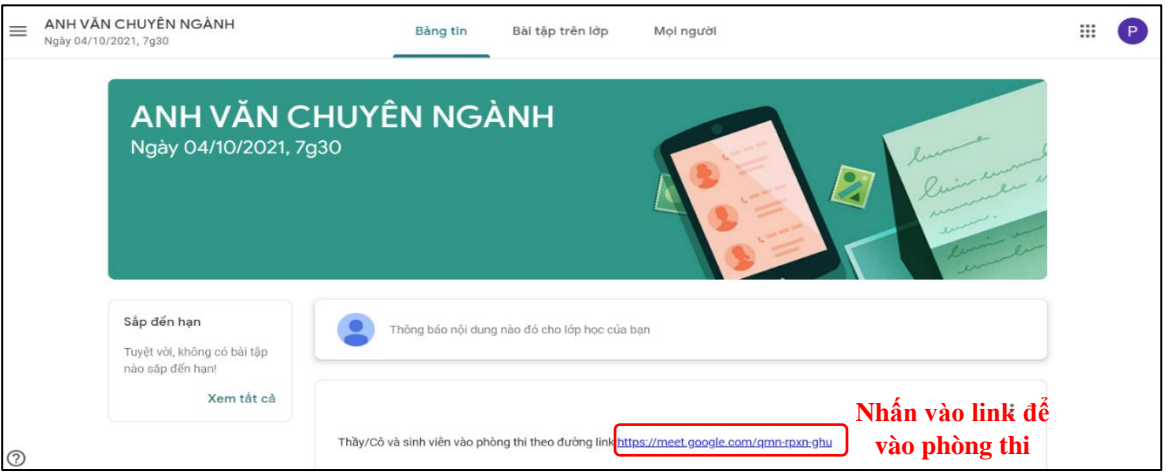

Phòng thi Google Meet được sử dụng để giám sát quá trình làm bài thi của sinh viên, do đó, các bạn cần lưu ý:

- Đảm bảo luôn bật webcam/camera trong suốt thời gian thi để Cán bộ coi thi (CBCT) giám sát

-Bật loa máy tính trong suốt quá trình làm bài thi, chỉ tắt khi có yêu cầu từ CBCT. Khi có vấn đề cần thiết muốn trao đổi với CBCT có thể nhắn ở khung chat trên Google meet hoặc có thể sử dụng lệnh "**Giơ tay**" của Google Meet bật loa nói rõ ngắn gọn nội dung.

- Khi được yêu cầu xuất trình Thẻ sinh viên hoặc giấy tờ tùy thân có dán ảnh (giấy CMND, căn cước công dân, hộ chiếu, giấy phép lái xe,…), sinh viên cầm giấy đưa về hướng webcam/camera với độ dừng nhất định, sao cho CBCT vừa có thể nhìn thấy mặt của sinh viên, vừa nhìn thấy rõ giấy tờ để đối chiếu. Sinh viên cần làm theo hướng dẫn điều chỉnh của CBCT để việc xuất trình giấy tờ trước giờ thi diễn ra nhanh chóng.

### **Bước 5: Nhận đề thi và làm bài thi**

Sau khi hoàn tất thủ tục xuất trình giấy tờ tùy thân, sinh viên quay trở lại giao diện phòng thi trên Google Classroom để nhận đề thi theo thứ tự thao tác sau:

- Nhấn vào mục "**Bài tập trên lớp**"
- Chọn môn thi tương ứng với lịch thi
- Chọn đề thi

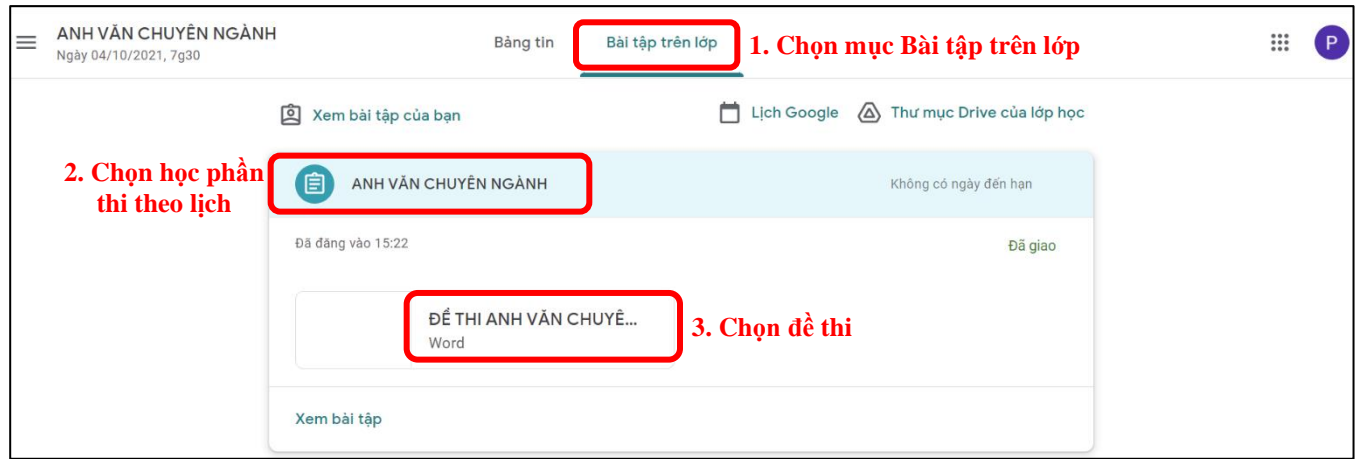

Đến giờ thi, CBCT sẽ cung cấp mật khẩu để sinh viên mở đề thi, kiểm tra đề thi và bắt đầu làm bài

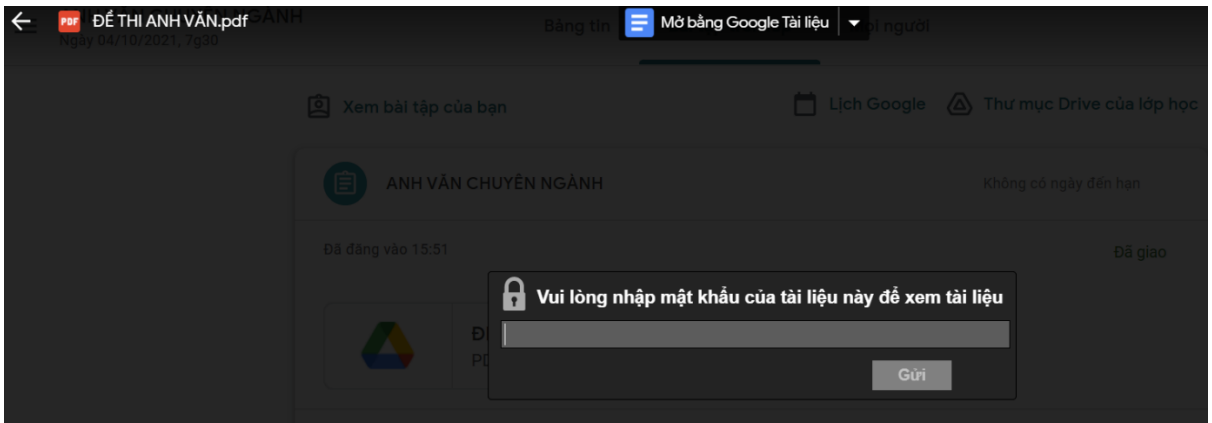

#### **Lưu ý:**

- Sinh viên nên sử dụng laptop/máy bàn để truy cập Google Classroom để dễ dàng đọc đề thi và làm bài hiệu quả.
- Sinh viên cần chuẩn bị không gian yên tĩnh và đảm bảo đường truyền không bị mất kết nối trong quá trình làm bài thi.
- Sinh viên phải chuẩn bị giấy làm bài thi theo mẫu (*file đính kèm bên dưới*) để làm bài thi. Sinh viên có thể in hoặc viết tay để đảm bảo có giấy thi theo mẫu quy định.

### **Bước 6: Nộp bài**

Khi được CBCT thông báo hết thời gian làm bài, sinh viên phải ngừng viết và thực hiện quy trình nộp bài như sau:

- Sinh viên chụp ảnh/scan tất cả các trang bài làm của mình và nộp bài bằng cách tải file lên phòng thi Google Classroom. Sinh viên có 10 phút để thực hiện thao tác nộp bài.

- Sinh viên cần chụp ảnh to, rõ nét và toàn bộ trang giấy làm bài thi, đảm bảo không bị mất thông tin. Trường hợp hình ảnh không đảm bảo chất lượng (bị mờ, mất góc, thiếu trang,…), CBCT sẽ yêu cầu sinh viên chụp ảnh/scan và gửi lại để đảm bảo quyền lợi cho các bạn.

- Sinh viên nhấn vào "**Xem bài tập**"

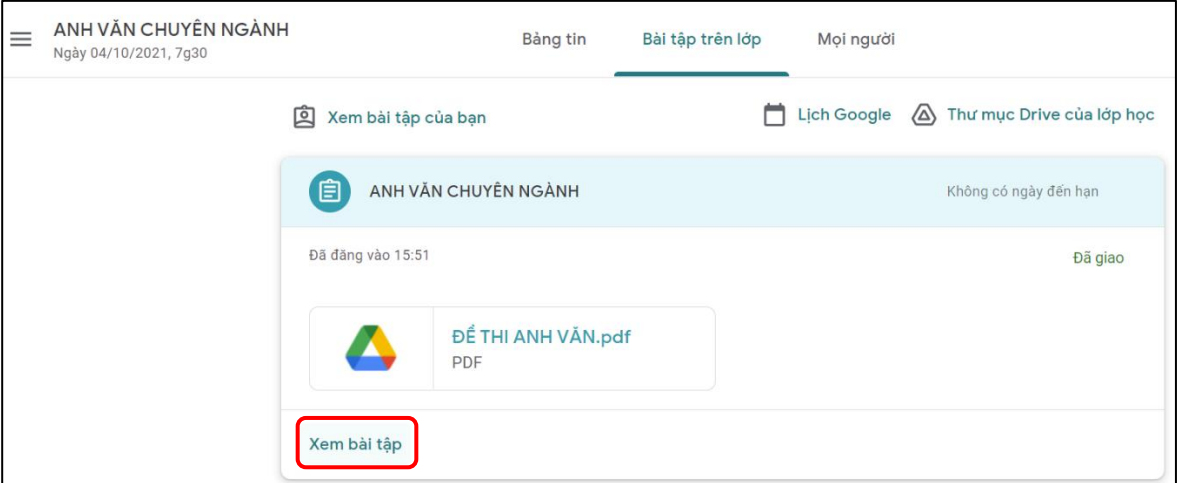

Ở góc trên bên phải màn hình, sinh viên chọn "**Thêm hoặc tạo**" và chọn định dạng "**Tệp**" để bắt đầu tải các file bài thi của mình.

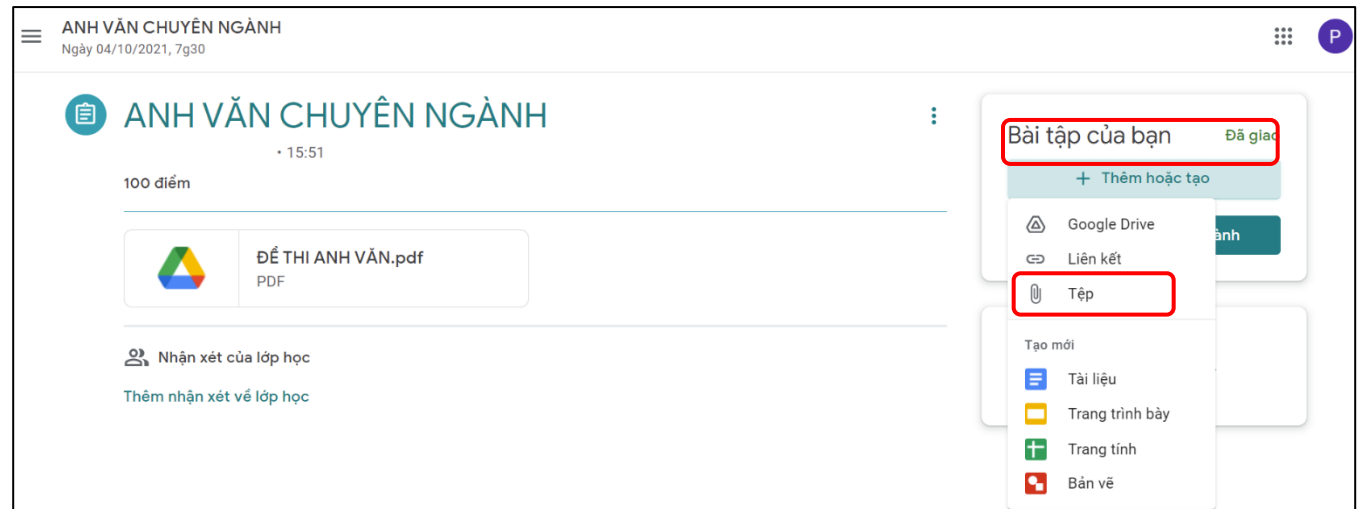

- Sau khi các file được tải xong, sinh viên kiểm tra lại số trang bài làm và nhấn "**Nộp bài**", lưu ý nhấn *"Nộp bài" 2 lần*

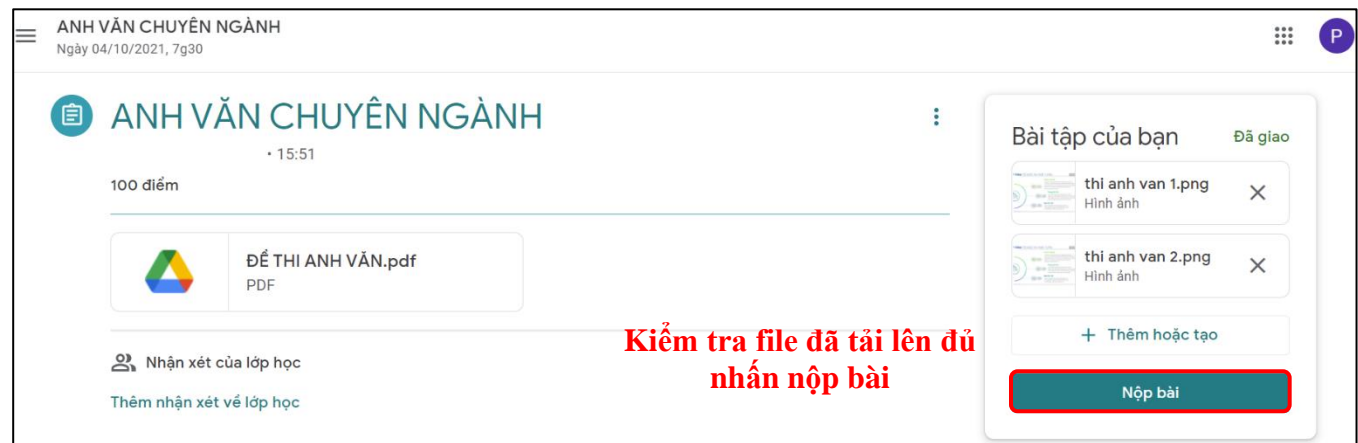

- Nếu màn hình hiển thị "**Đã nộp**" là sinh viên đã nộp thành công

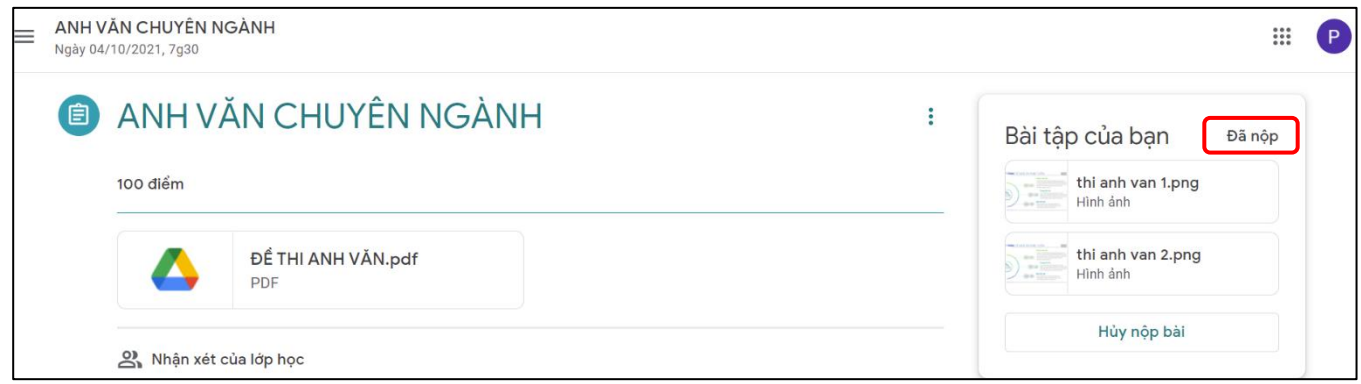

*Sinh viên thực hiện xác nhận tổng số file ảnh đã gửi nộp bài qua đường link CBCT cung cấp qua khung Chat của Google Meet*

## **Lưu ý**

- Sinh viên cần dùng thiết bị chụp ảnh/scan bài thi **khác** với thiết bị giám sát qua Google Meet nhằm đảm bảo webcam/camera luôn bật trong quá trình thi.
- CBCT sẽ kiểm tra số bài thi, số trang bài thi toàn phòng và số trang bài thi của từng sinh viên để đảm bảo các bạn đã nộp bài đầy đủ. Sinh viên thực hiện xác nhận tổng số file ảnh đã gửi nộp bài qua đường link. Do vậy, sinh viên chỉ được phép rời khỏi phòng thi trực tuyến Google Meet sau khi được CBCT cho phép.

# **PHẦN 2: CÁC BƯỚC THỰC HIỆN KHI THAM GIA THI TRẮC NGHIỆM TRỰC TUYẾN Bước 1: Kiểm tra tài khoản Google và tên hiển thị**

Để tham gia kỳ thi trực tuyến, sinh viên cần có tài khoản Google với tên hiển thị theo đúng quy định của Nhà trường theo cú pháp: <MSSV-Họ tên>. Tham khảo phần hướng dẫn đổi tên tài khoản mail trong Phần 1.

#### **Bước 2: Vào phòng thi Google Meet**

- Nhà trường đã công bố lịch thi Học kỳ 2 lên tài khoản cá nhân của sinh viên tại webstie https://htql.ctump.edu.vn/ . Sinh viên cần đăng nhập tài khoản cá nhân sinh viên để kiểm tra lịch thi.

- Phòng thi sẽ gửi mail sinh viên trước ngày thi ít nhất ½ ngày, sinh viên cần kiểm tra và báo trực tiếp Phòng Khảo thí khi không nhận được mail hoặc khi thi không vào được phòng thi qua số điện thoại: 02923 733 380

Phòng thi Google Meet được sử dụng để giám sát quá trình làm bài thi của sinh viên, do đó, các bạn cần lưu ý:

- Đảm bảo luôn bật webcam/camera trong suốt thời gian thi để Cán bộ coi thi (CBCT) giám sát

-Bật loa máy tính trong suốt quá trình làm bài thi, chỉ tắt khi có yêu cầu từ CBCT. Khi có vấn đề cần thiết muốn trao đổi với CBCT có thể nhắn ở khung chat trên Google meet hoặc có thể sử dụng lệnh "**Giơ tay**" của Google Meet bật loa nói rõ ngắn gọn nội dung.

- Khi được yêu cầu xuất trình Thẻ sinh viên hoặc giấy tờ tùy thân có dán ảnh (giấy CMND, căn cước công dân, hộ chiếu, giấy phép lái xe,…), sinh viên cầm giấy đưa về hướng webcam/camera với độ dừng nhất định, sao cho CBCT vừa có thể nhìn thấy mặt của sinh viên, vừa nhìn thấy rõ giấy tờ để đối chiếu. Sinh viên cần làm theo hướng dẫn điều chỉnh của CBCT để việc xuất trình giấy tờ trước giờ thi diễn ra nhanh chóng.

### **Bước 3: Nhận đề thi và làm bài thi**

Sau khi hoàn tất thủ tục xuất trình giấy tờ tùy thân, sinh viên quay trở lại giao diện phòng thi trên Google Meet để nhận đề thi theo thứ tự thao tác sau:

- Mở thêm tab mới tại trình duyệt web Google, nhập địa chỉ [http://thionline.ctump.edu.vn](http://thionline.ctump.edu.vn/)

- Đăng nhập vào hệ thống thi trắc nghiệm bằng tài khoản (tên đăng nhập) và mật khẩu do CBCT cung cấp

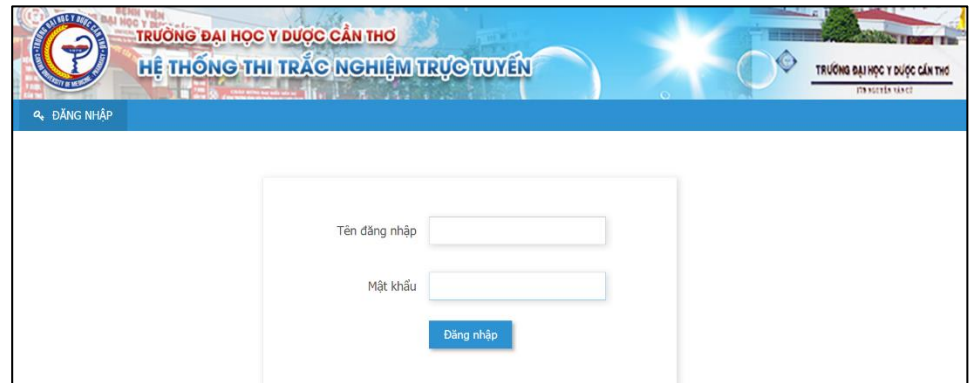

- Sau khi đăng nhập thành công, CBCT sẽ cung cấp tiếp tục mật khẩu đề thi
- Sinh viên bắt đầu làm bài thi trên hệ thống thi trắc nghiệm của Trường
- *- Sinh viên nộp bài, kiểm tra điểm thi, xác nhận đã nộp được bài thi qua đường link*

# *CBCT cung cấp qua khung Chat của Google Meet.*

- **Lưu ý**
- Trong quá trình làm bài, sinh viên không được rời khỏi khung hình camera. CBCT có thể gọi ngẫu nhiên sinh viên và yêu cầu quay camera qua khu vực xung quanh để kiểm tra. Nếu không thực hiện thực hiện theo yêu cầu của CBCT thì coi như sinh viên vi phạm quy chế thi..
- CBCT sẽ kiểm tra số bài thi toàn phòng và số bài thi đã nộp của từng sinh viên để đảm bảo các bạn đã nộp bài đầy đủ. Sinh viên nộp bài, kiểm tra điểm thi, xác nhận đã nộp được bài thi qua đường link. Do vậy, sinh viên chỉ được phép rời khỏi phòng thi trực tuyến Google Meet sau khi được CBCT cho phép.